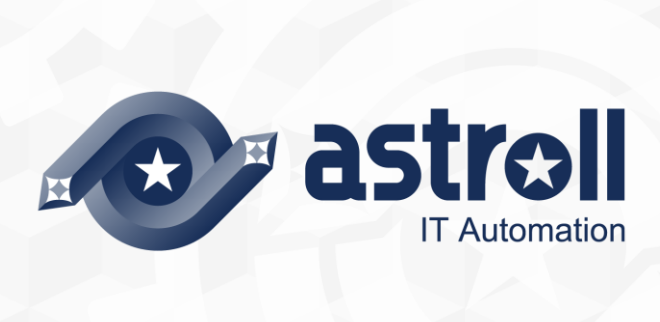

- 第 1.1 版

Copyright © NEC Corporation 2019. All rights reserved.

# 免責事項

本書の内容はすべて日本電気株式会社が所有する著作権に保護されています。 本書の内容の一部または全部を無断で転載および複写することは禁止されています。 本書の内容は将来予告なしに変更することがあります。

日本電気株式会社は、本書の技術的もしくは編集上の間違い、欠落について、一切責任を負いません。 日本電気株式会社は、本書の内容に関し、その正確性、有用性、確実性その他いかなる保証もいたしません。

# 商標

- LinuxはLinus Torvalds氏の米国およびその他の国における登録商標または商標です。
- Red Hatは、Red Hat, Inc.の米国およびその他の国における登録商標または商標です。
- Apache、Apache Tomcat、Tomcatは、Apache Software Foundationの登録商標または商標です。
- Oracle、MySQLは、Oracle Corporation およびその子会社、関連会社の米国およびその他の国における登 録商標です。
- MariaDBは、MariaDB Foundationの登録商標または商標です。

その他、本書に記載のシステム名、会社名、製品名は、各社の登録商標もしくは商標です。 なお、® マーク、TM マークは本書に明記しておりません。

astroll の正式名称は「astroll IT Automation」になります。

<span id="page-2-0"></span>目次

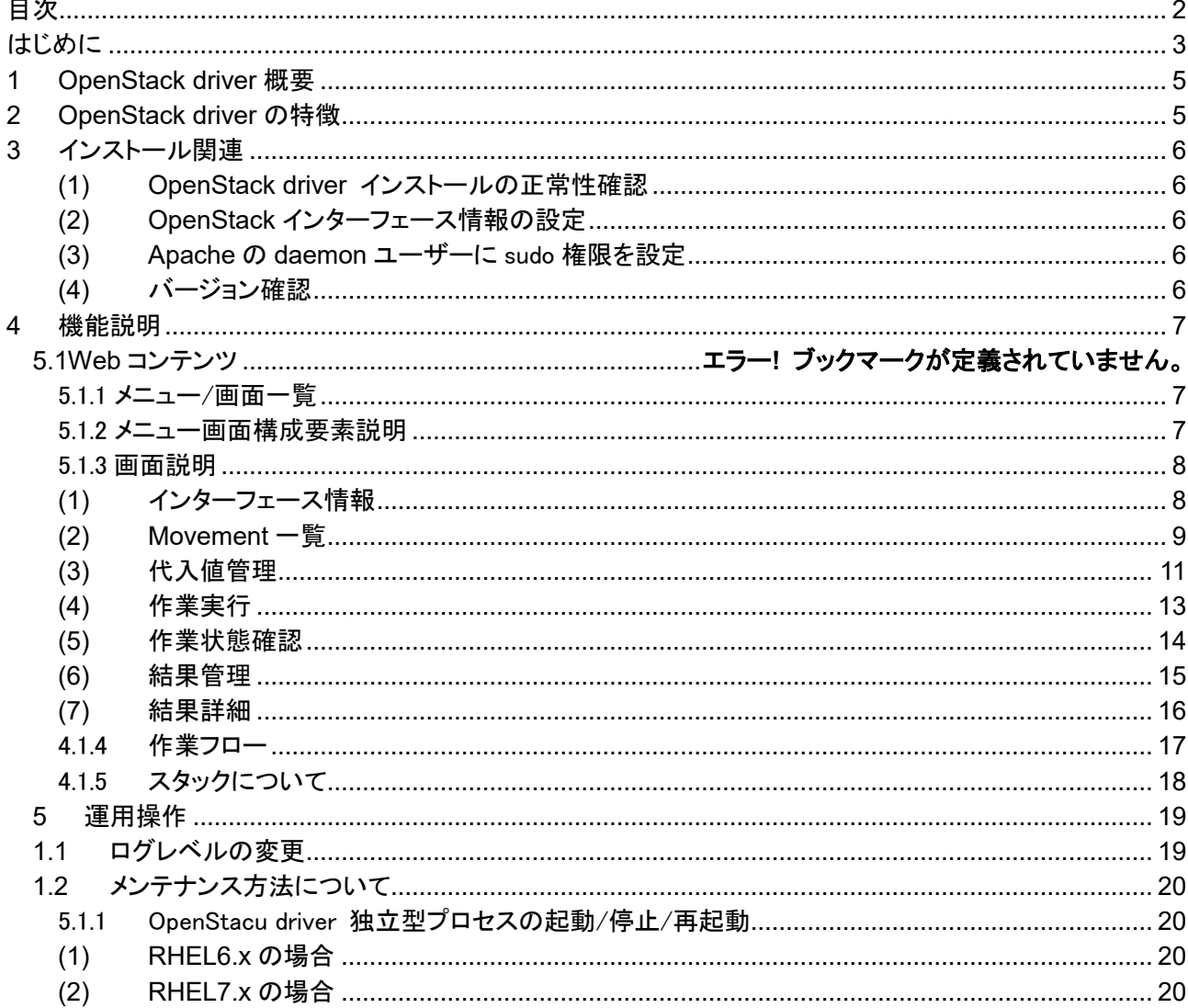

#### <span id="page-3-0"></span>**はじめに**

本書では、astroll OpenStack driver (以降、OpenStack driver と略)システムの機能および操作方法につい て説明します。

なお、本書内に記載されている画面例と実際の画面とは異なることがありますので注意してください。 本書の内容は将来、予告なしに変更する場合があります。あらかじめご了承ください。

● 関連マニュアル

astroll システムの操作を説明する上で、本書から切り分けて特化して記述すべき事項については、関連マ ニュアルとして別途作成しています。

- ▶ OpenStack driver を新規にインストール、またはバージョンアップされる場合 → 『インストールマニュアル』を参照してください。
- ▶ astroll システムを初めてご利用になる場合 →『ファーストステップガイド』を参照してください。
- ▶ OpenStack driver の動作環境を構築したい場合 →『システム構成/環境構築ガイド(OpenStack driver 編)』を参照してください。
- ▶ astroll システムの動作環境を構築したい場合 →『環境構築ガイド(基本編)』を参照してください。
- ▶ astroll システムのコンフィグレーション(設定情報)の説明を理解したい場合 → 『コンフィグレーションガイド』を参照してください。

・astroll 基本機能

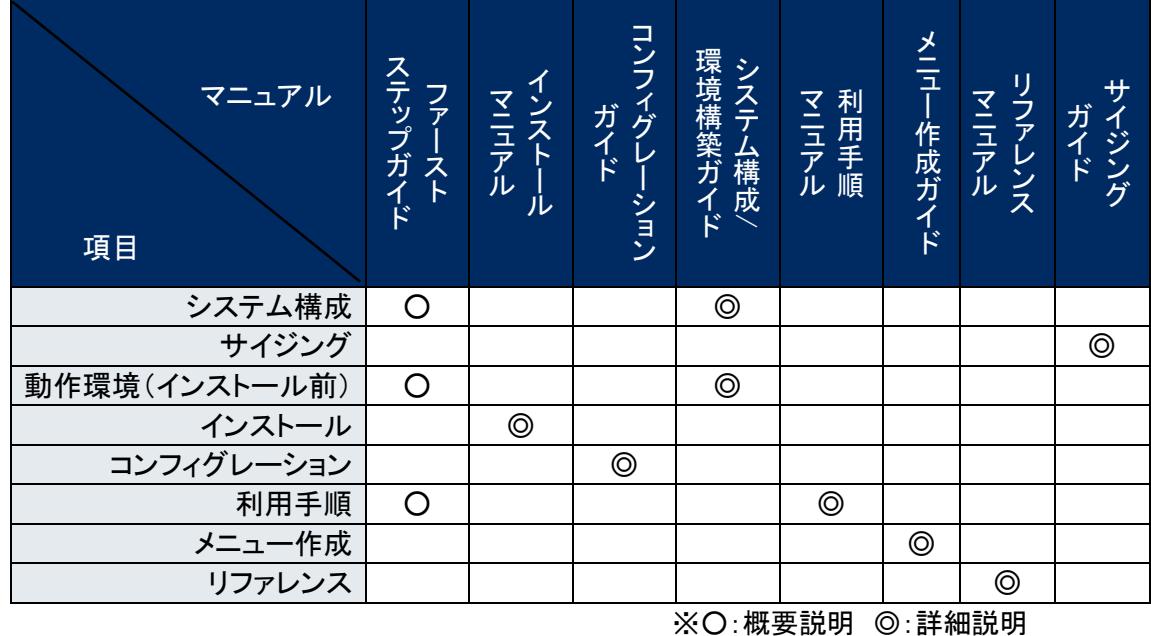

・オプション機能

Š マニュアル 項目 ファー ス ト ステップ ガ イ ド イ ンストー ル マ ニ ュ ア ル コンフィグ レ ー ション ガ イ ド シ ス テ ム 構 成 / 環 境 構 築 ガ イ ド 利 用 手 順 マ ニ ュ ア ル メニュー 作 成 ガ イ ド リ ファレンス マ ニ ュ ア ル サ イ ジ ン グ ガ イ ド システム構成 │ │ │ │ ◎ サイジング 動作環境(インストール前) │ │ │ │ │ │ │ ◎ インストール ◎ コンフィグレーション 利用手順 │ │ │ │ │ │ │ ◎ メニュー作成 リファレンス

※○:概要説明 ◎:詳細説明

# <span id="page-5-0"></span>**1 OpenStack driver 概要**

OpenStack driver は、astroll システムのオプションとして機能し、astroll システムで登録した構築対象のサ ーバ機器に対し、OpenStack を用いて仮想マシンの構築を行います。

● システム構成

OpenStack driver は OpenStack astroll 機能部と OpenStack に分かれます。 OpenStack astroll 機能部は、astroll システムと同じサーバで動作します。 OpenStack は、astroll システムサーバで動作させることも、別サーバで運用することも可能です。 このシステム動作環境は、別資料の『システム構成/環境構築ガイド(OpenStack driver 編)』を参照してく ださい。

# <span id="page-5-1"></span>**2 OpenStack driver の特徴**

OpenStack driver の主要機能は次のカテゴリーに分類されます。

- ① Web Web コンテンツ。ブラウザで提供される astroll システム OpenStack driver 画面。
- ② BackYard Web コンテンツとは独立してサーバ上で動作する常駐プロセスです。

# <span id="page-6-0"></span>**3 インストール関連**

インストーラでの作業が終了したら、事後作業として以下の手順を実行しください。

<span id="page-6-1"></span>(1) OpenStack driver インストールの正常性確認

astroll システムメインメニューにアクセスし、リンクからそれぞれの画面に遷移できれば正常です。

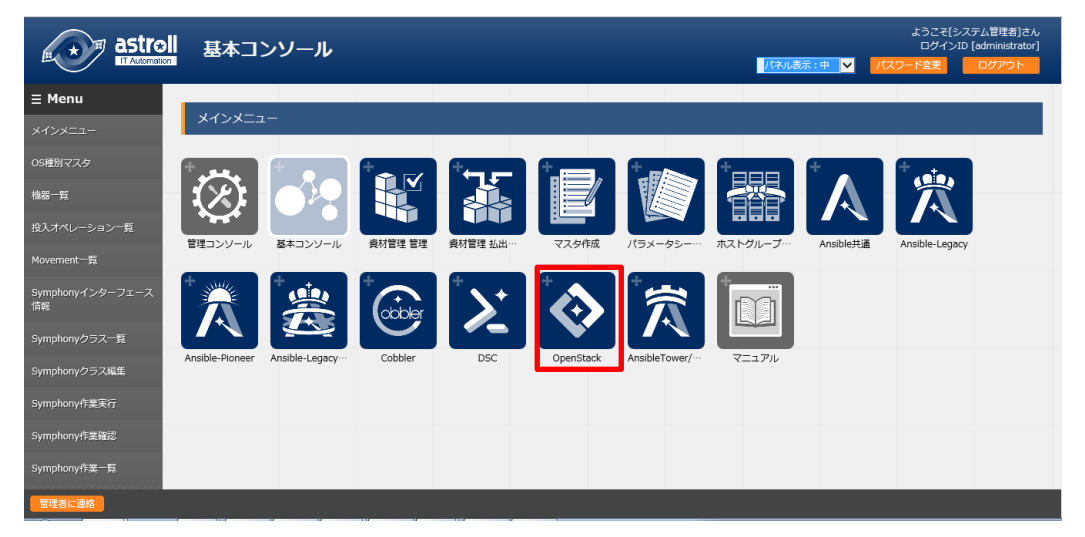

<span id="page-6-2"></span>(2) OpenStack インターフェース情報の設定

OpenStack インターフェース情報を設定してください。 詳しくは、8 ページ「(1)インターフェース情報」を参照して下さい。

<span id="page-6-3"></span>(3) Apache の daemon ユーザーに sudo 権限を設定

OpenStack がインストールされているサーバーで Apache の daemon ユーザーに sudo 権限を設定し て下さい。 設定ファイル: /etc/sudoers.d 設定内容: 下記記述を追加して下さい。

daemon ALL=(ALL) NOPASSWD:ALL

OpenStack が sudo 権限が必要なコマンドを実行するのに必要です。

<span id="page-6-4"></span>(4) バージョン確認

OpenStack driver のバージョン情報は次の手順で確認できます。

\$ cat /{インストール先ディレクトリ}/ita-root/libs/release/astroll\_openstack-driver ~

## <span id="page-7-0"></span>**4 機能説明**

OpenStack driver が提供する機能(Web)について説明します。 Web が提供するメニュー画面は、Web 機能だけで無く、ログイン等認証に関係する画面もあります。

# 4.1 Web **コンテンツ**

<span id="page-7-1"></span>4.1.1 メニュー/画面一覧

Web メニューの一覧を以下に記述します。

#### 表 4.1-1 OpenStack driver メニュー/画面一覧

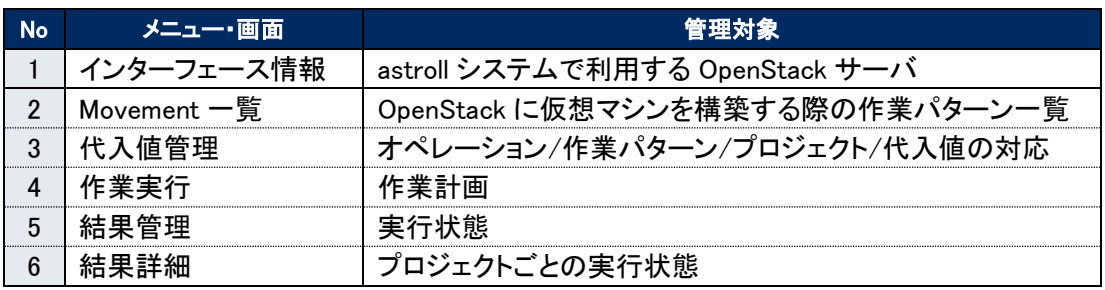

<span id="page-7-2"></span>4.1.2 メニュー画面構成要素説明

「利用手順マニュアル(astroll システム)」を参照してください。

<span id="page-8-1"></span><span id="page-8-0"></span>4.1.3 画面説明

(1) インターフェース情報

OpenStack がインストールされているサーバの更新を行います。 ※ サーバは1件のみ登録されている状態にしてください

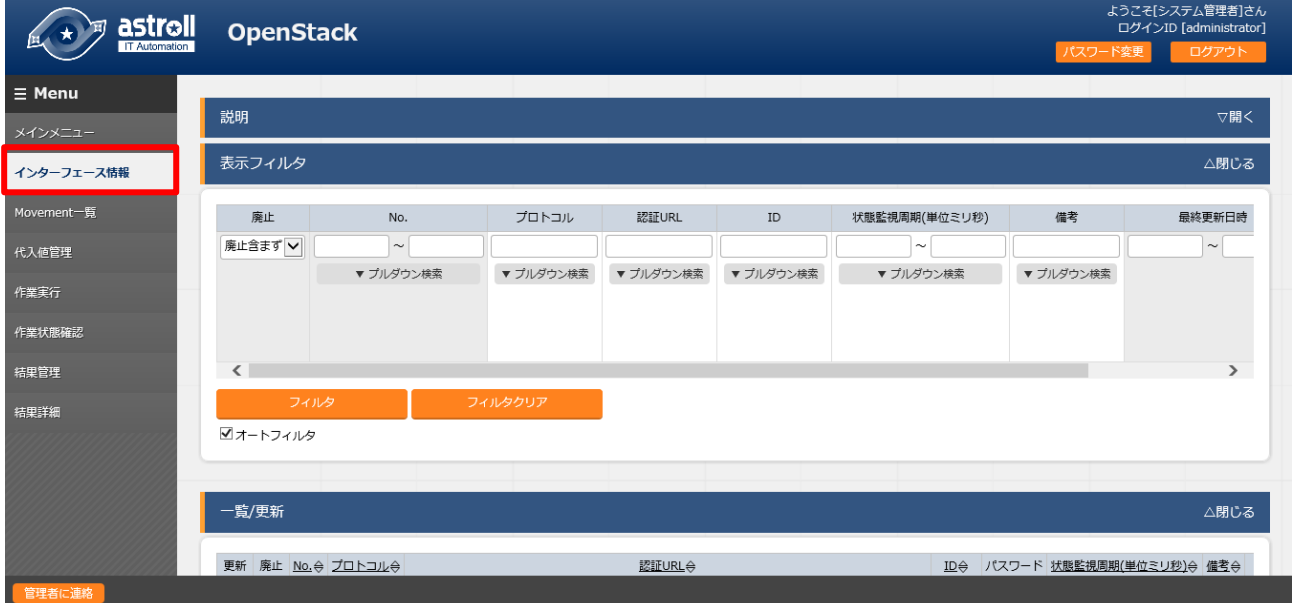

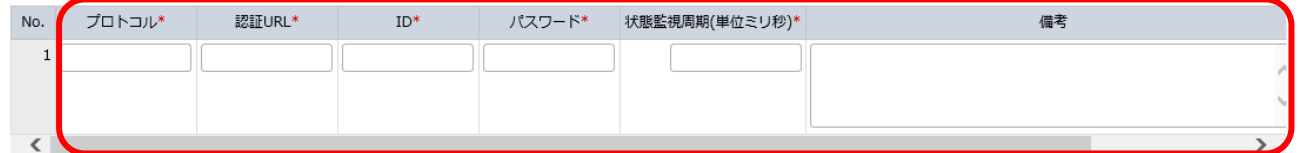

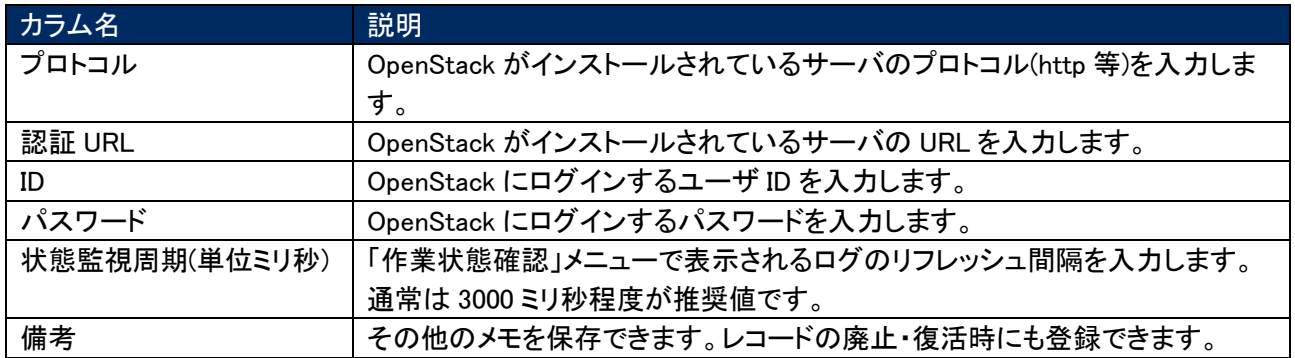

<span id="page-9-0"></span>(2) Movement 一覧

Movement 一覧から、作業パターン名の登録/更新/廃止を行います。 各ファイルを参照後、「登録」の前に「事前アップロード」をしてください。 今回は HEAT テンプレートに後述の「heat.tmp」、環境設定ファイルに「環境設定ファイル.txt」を アップロードして、手順を追っていきます。

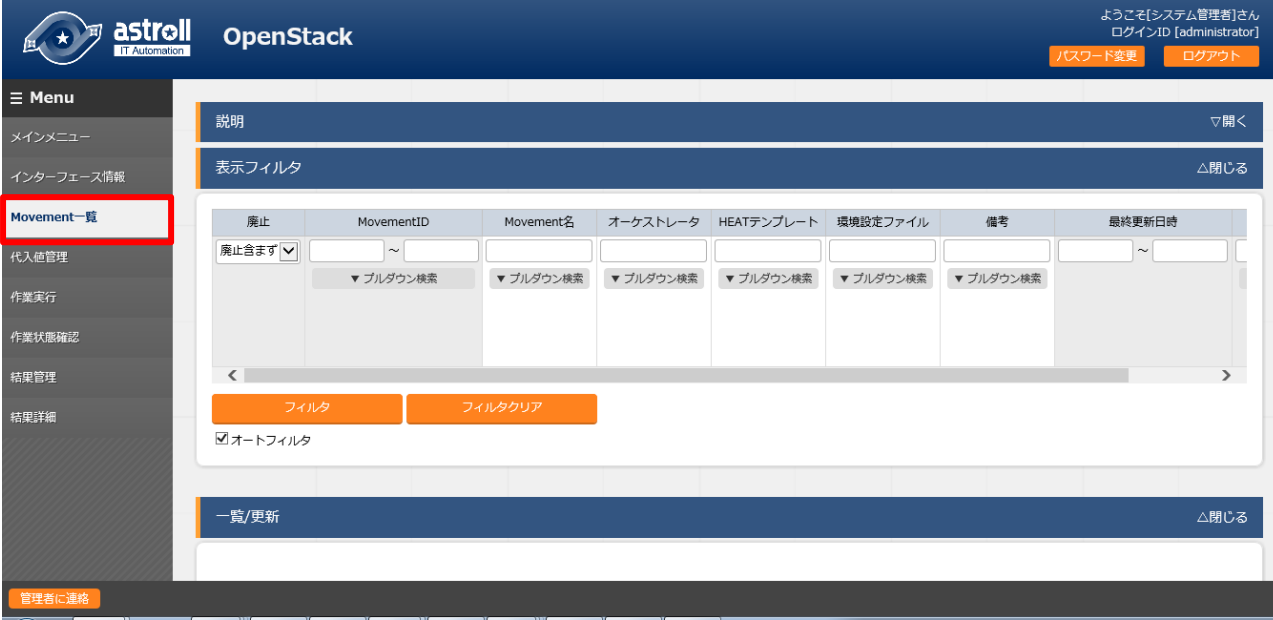

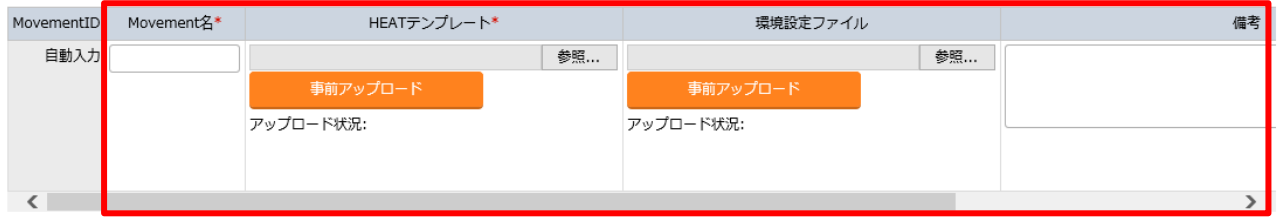

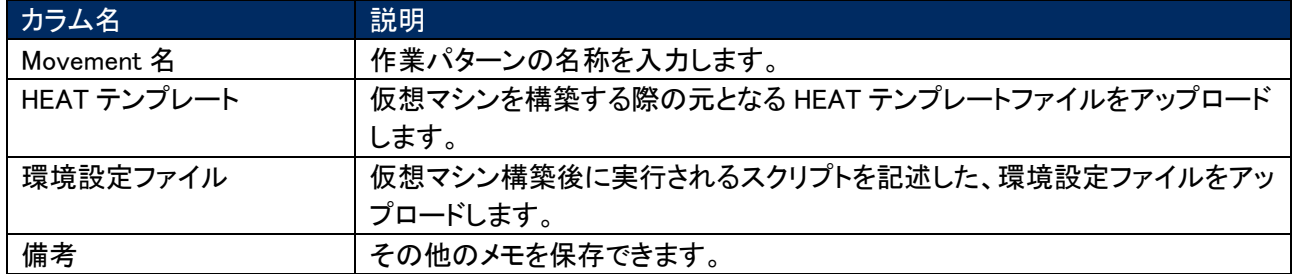

Heat.tmp

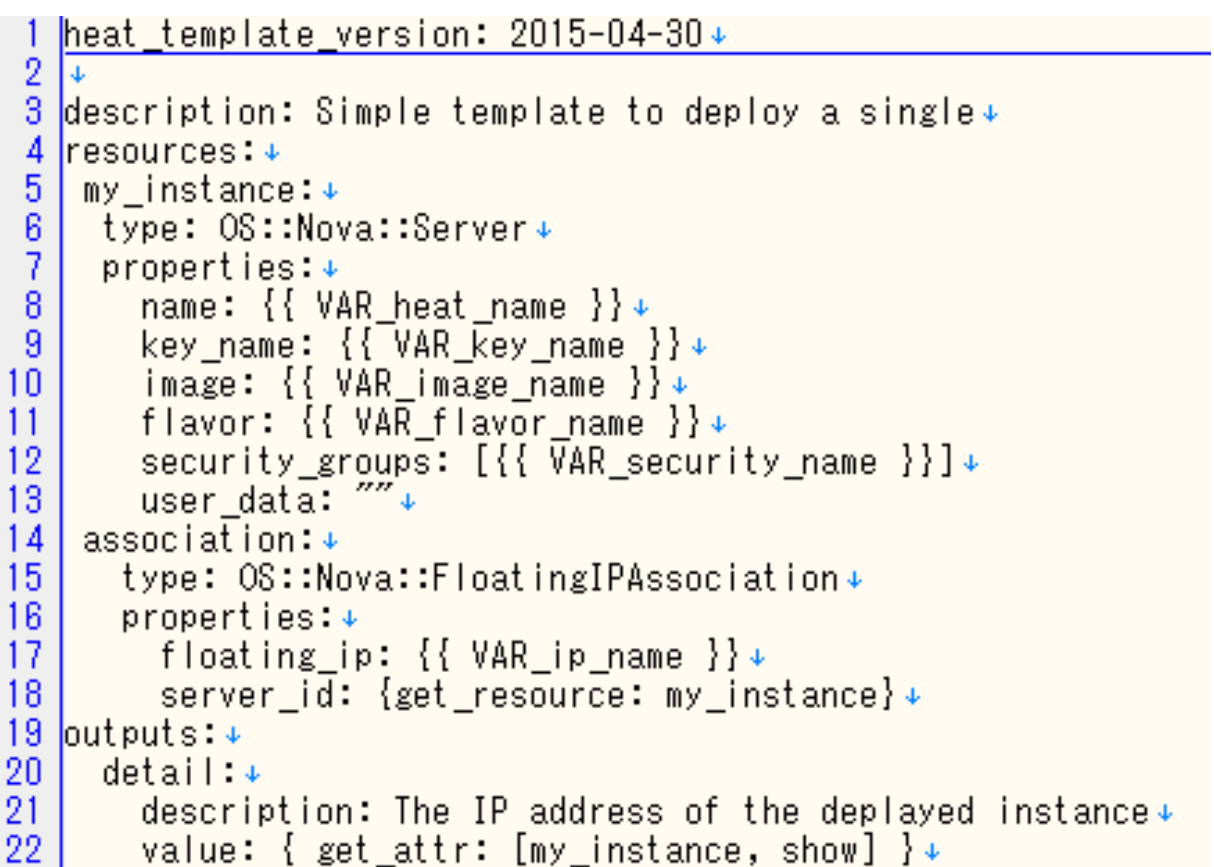

環境設定ファイル.txt

1 #!/bin/bash -xv\necho 'hello world' > /root/hello-world.txt

<span id="page-11-0"></span>(3) 代入値管理

代入値管理から、変数への代入値の登録/更新/廃止を行います。 オペレーション・作業パターン・プロジェクトの組み合わせごとの、変数に対する値を管理します。 登録した代入値は、HEAT テンプレートの変数に代入されます。

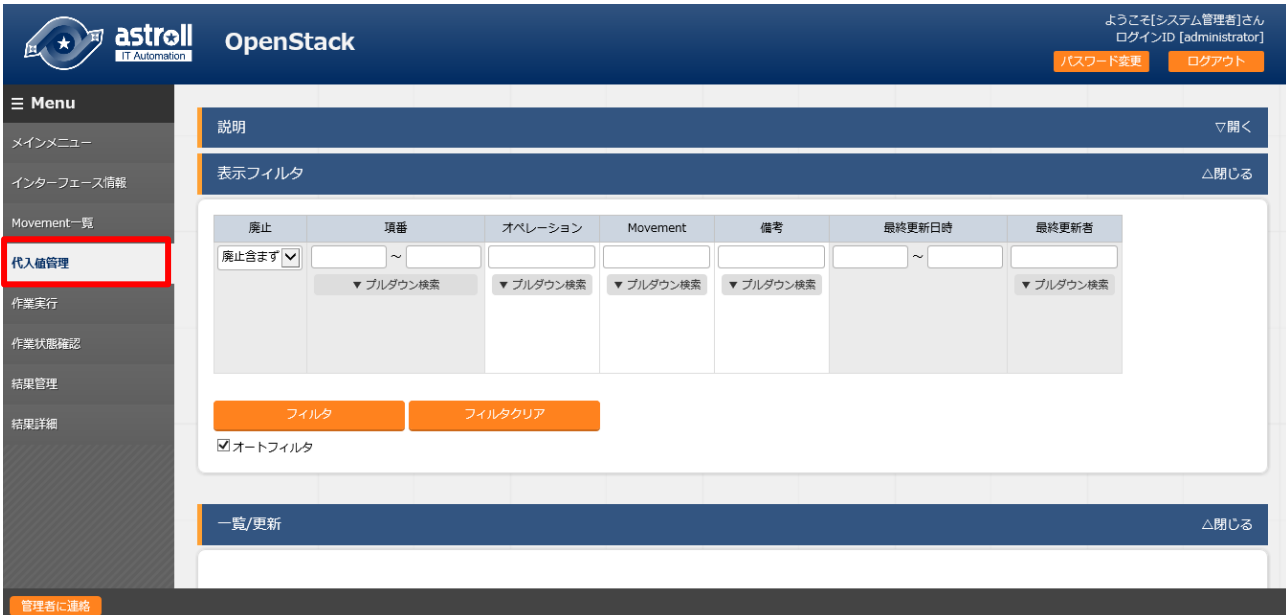

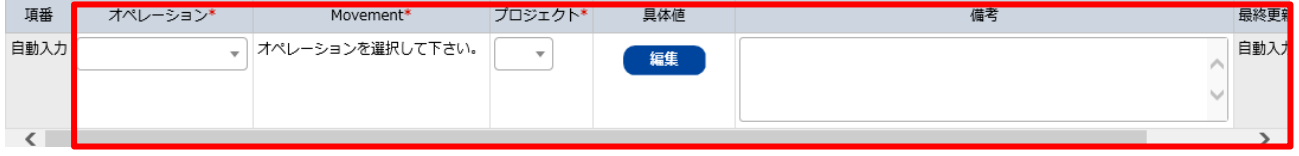

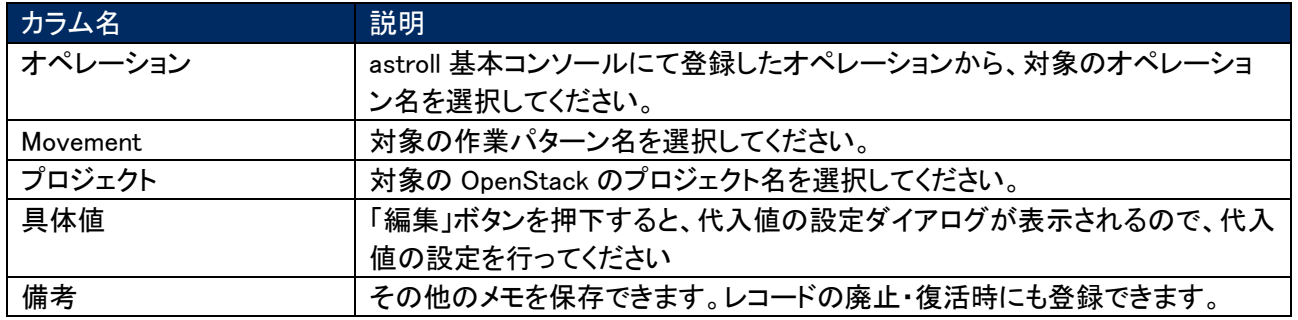

「具体値」をクリックすると具体値登録モーダルが表示されます

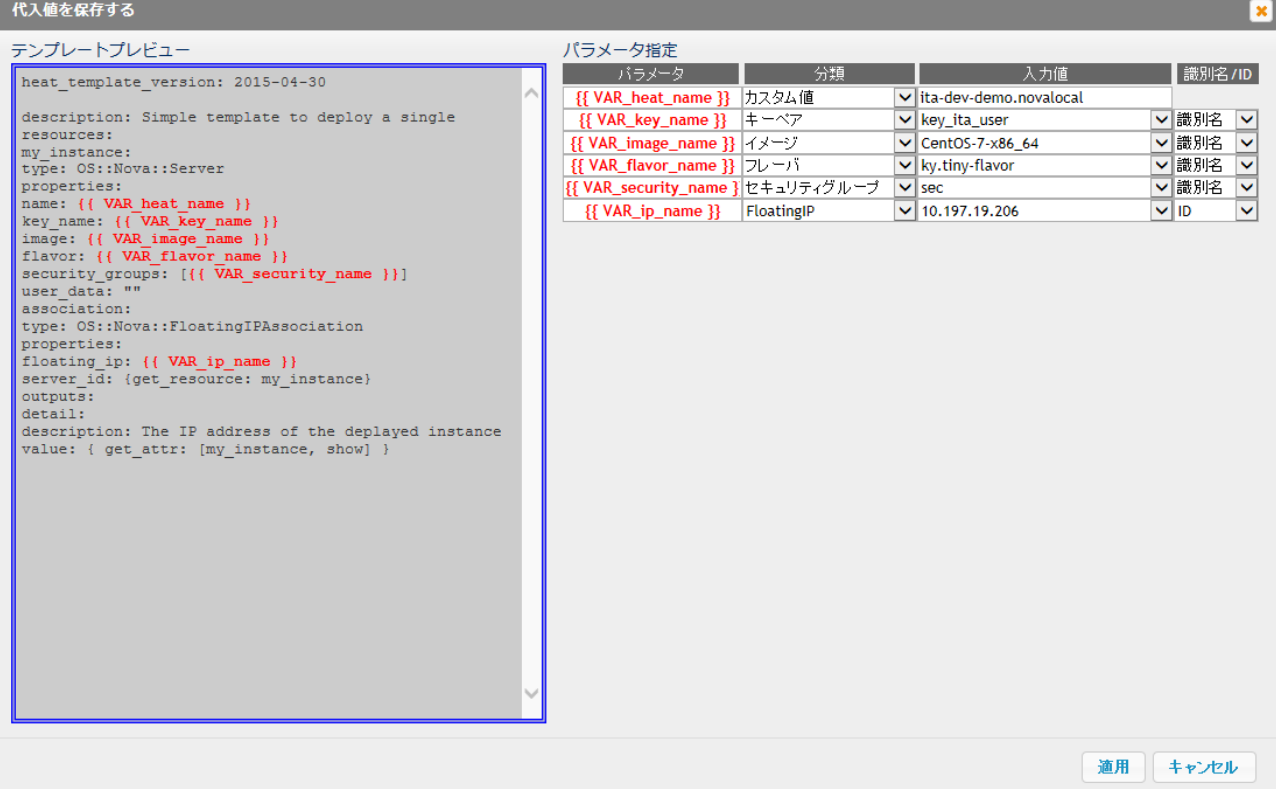

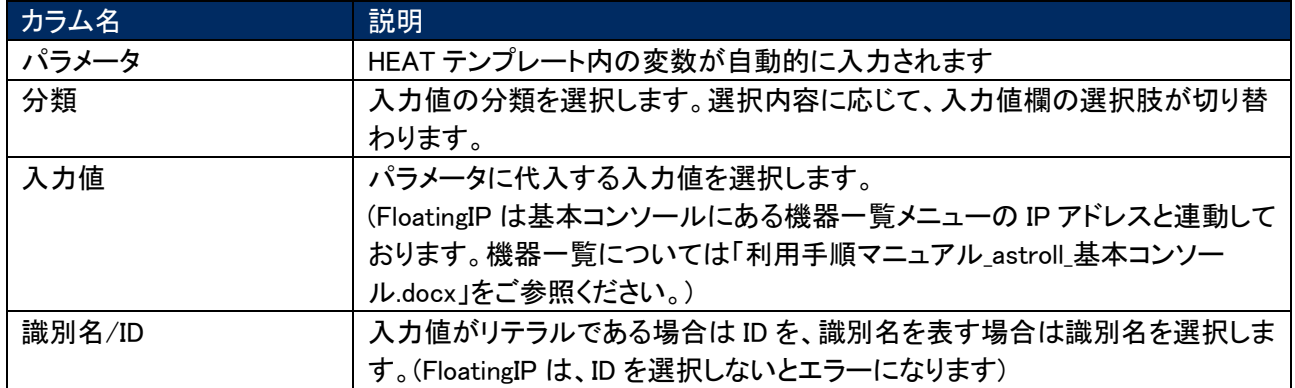

<span id="page-13-0"></span>(4) 作業実行

作業の実行を指示します。Movement 一覧、オペレーション一覧からそれぞれラジオボタンで選 択し、実行ボタンを押すと、(5)作業状態確認にジャンプし、実行されます。

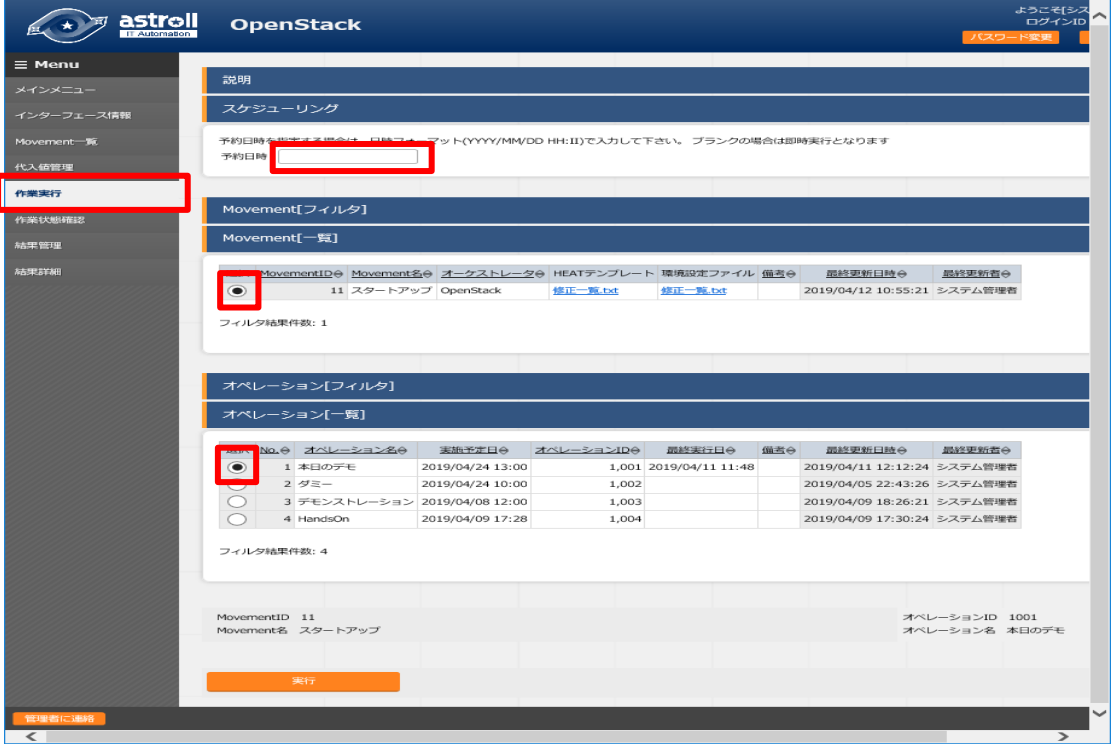

また、「予約日時」を入力することで、実行を予約することもできます。 (「予約日時」には、未来の日時のみ登録可能です。)

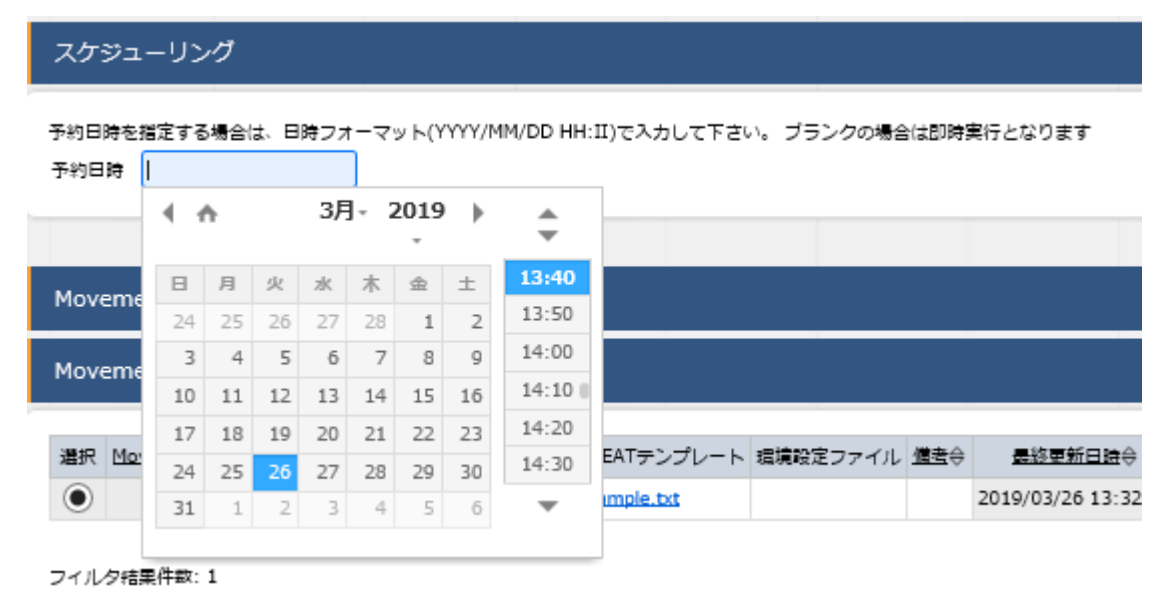

<span id="page-14-0"></span>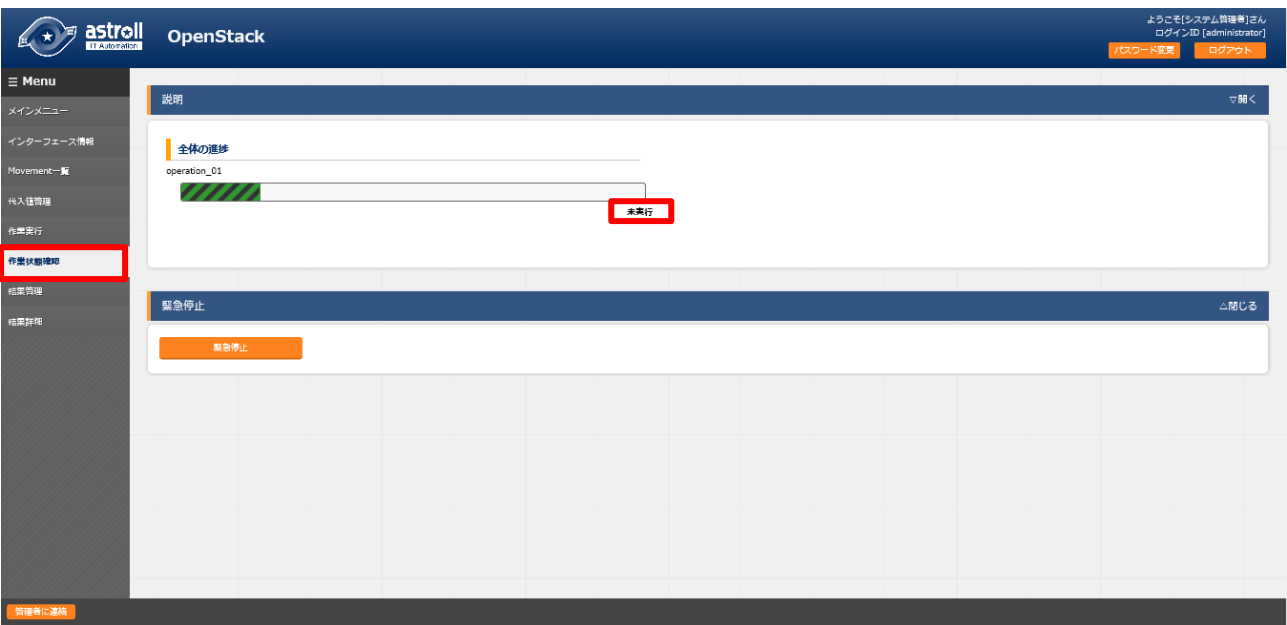

作業の実行状態を監視します。緊急停止もここで行います。

「緊急停止」ボタンで停止させることができます。

「予約実行」の作業の場合は、「予約取り消し」ボタンが表示されます。

実行状況に即し、ステータスが表示されます。

作業の実行状況及び、作業詳細ごとの実行状況に即し、以下に示すステータスが表示されます。 このメニューでの、ステータスのリフレッシュ表示間隔は、「インターフェース情報」メニューの「状態 監視周期(単位ミリ秒)」で指定できます。

| ステータス    | 状態                  |
|----------|---------------------|
| 未実行      | 未実行の状態              |
| 未実行(予約)  | 予約日時より前のため未実行の状態    |
| 準備中      | 実行準備中の状態            |
| 実行中      | 実行中の状態              |
| 緊急停止−処理中 | 緊急停止処理が行われている状態     |
| 緊急停止−完了  | 緊急停止処理が完了した状態       |
| 失敗       | 作業実行に失敗した状態         |
| 完了(一部失敗) | 実行は完了したが一部失敗している状態  |
| 完了       | 作業が完了した状態           |
| 予約取り消し   | 予約日時より前に予約取り消しされた状態 |

作業の実行状態に即したステータス

| ステータス        | 状態                          |
|--------------|-----------------------------|
| キャンセル        | キャンセルされた状態                  |
| 構築中          | 構築中の状態                      |
| 失敗(HEAT エラー) | HEAT テンプレートの構文エラーによって失敗した状態 |
| 失敗(その他エラー)   | その他のエラーによって失敗した状態           |
| 完了           | 実行が完了した状態                   |

作業詳細ごとの実行状況に即したステータス

※ 緊急停止について

<span id="page-15-0"></span>緊急停止は即座に作業を停止しません。行段階毎に対象ホストへの処理が終了したタイミングで緊急停止を行います。

(6) 結果管理

作業の履歴を閲覧できます。 条件を指定し「フィルタ」ボタンをクリックすると、作業一覧テーブルとグラフを表示します。

それぞれのグラフにマウスカーソルを合わせると、グラフのダウンロードボタンが表示されます。 表示されたグラフのダウンロードボタンをクリックすることで、グラフのダウンロードが可能です。

「作業状態確認」ボタンで、(5)作業状態確認画面にジャンプし、実行状態の詳細を見ることができ ます。

「結果詳細」ボタンで、(7)結果詳細画面にジャンプし、作業詳細ごとの実行状態の詳細を見ること ができます。

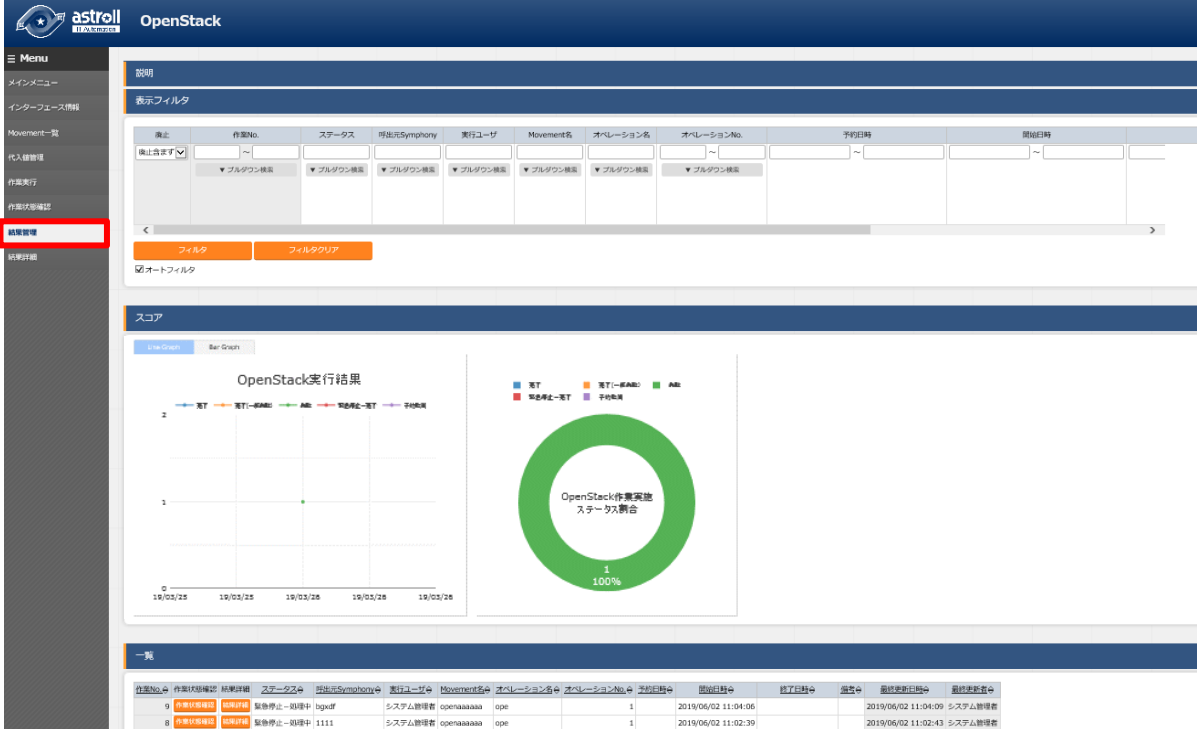

<span id="page-16-0"></span>(7) 結果詳細

作業詳細ごとの実行状態の詳細を表示します。

実行時のリクエスト及びレスポンスの JSON が確認できますので、エラー発生時はこちらをご確 認ください。

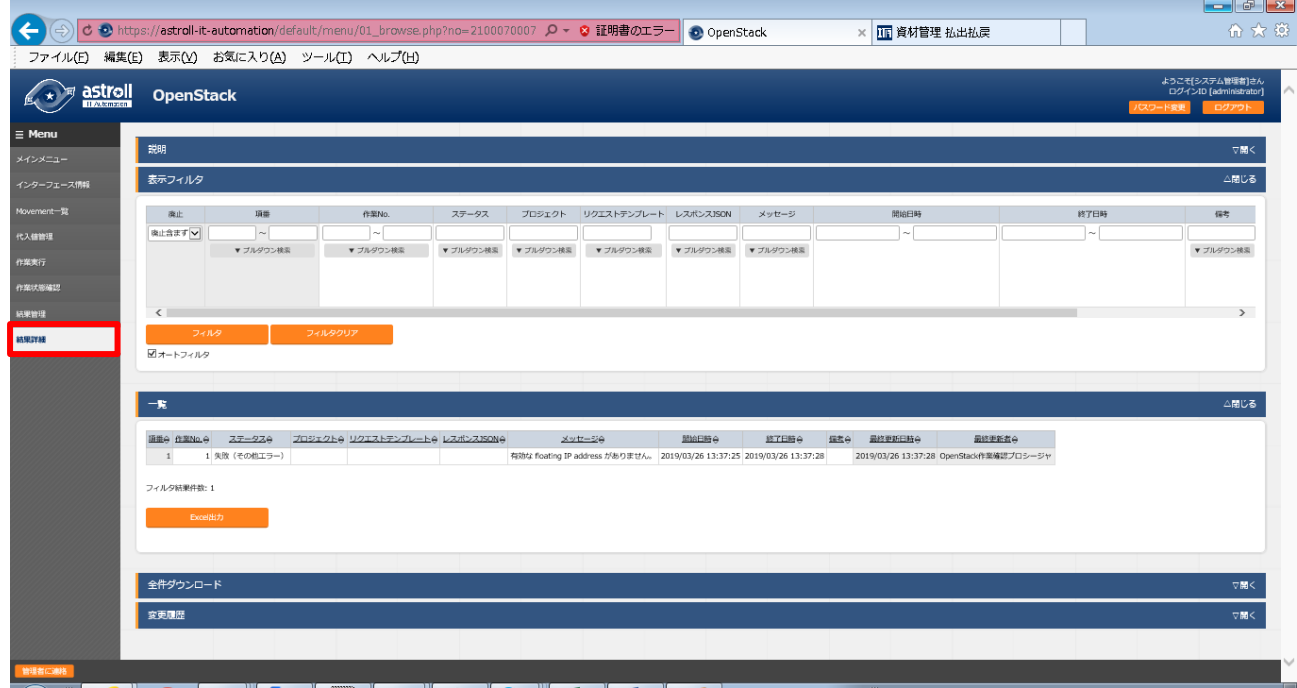

作業完了後、ターミナル等で今完成した環境にログインすると、環境設定ファイルで指定したディレクトリに設定 したファイルがアップロードされていることが確認できます。

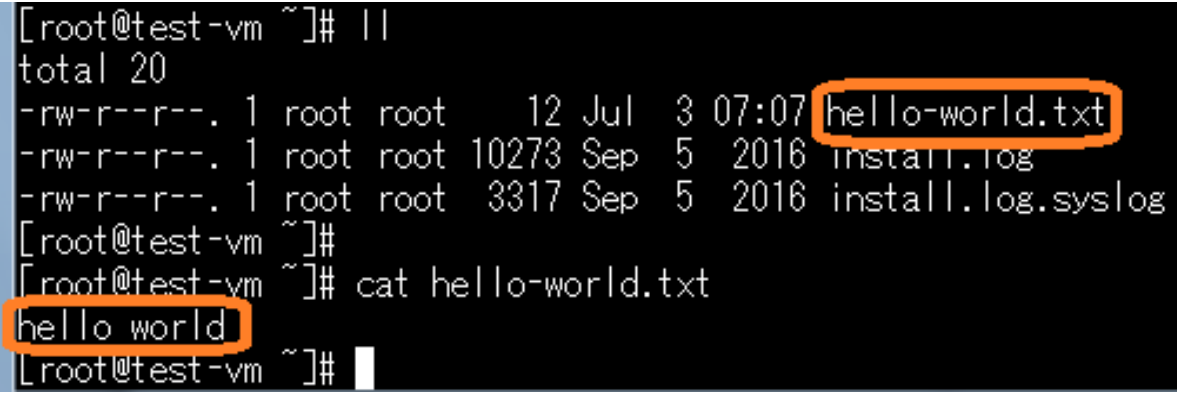

<span id="page-17-0"></span>4.1.4 作業フロー

以下は、OpenStack を使用して、仮想マシンインスタンスを生成するまでの流れです。

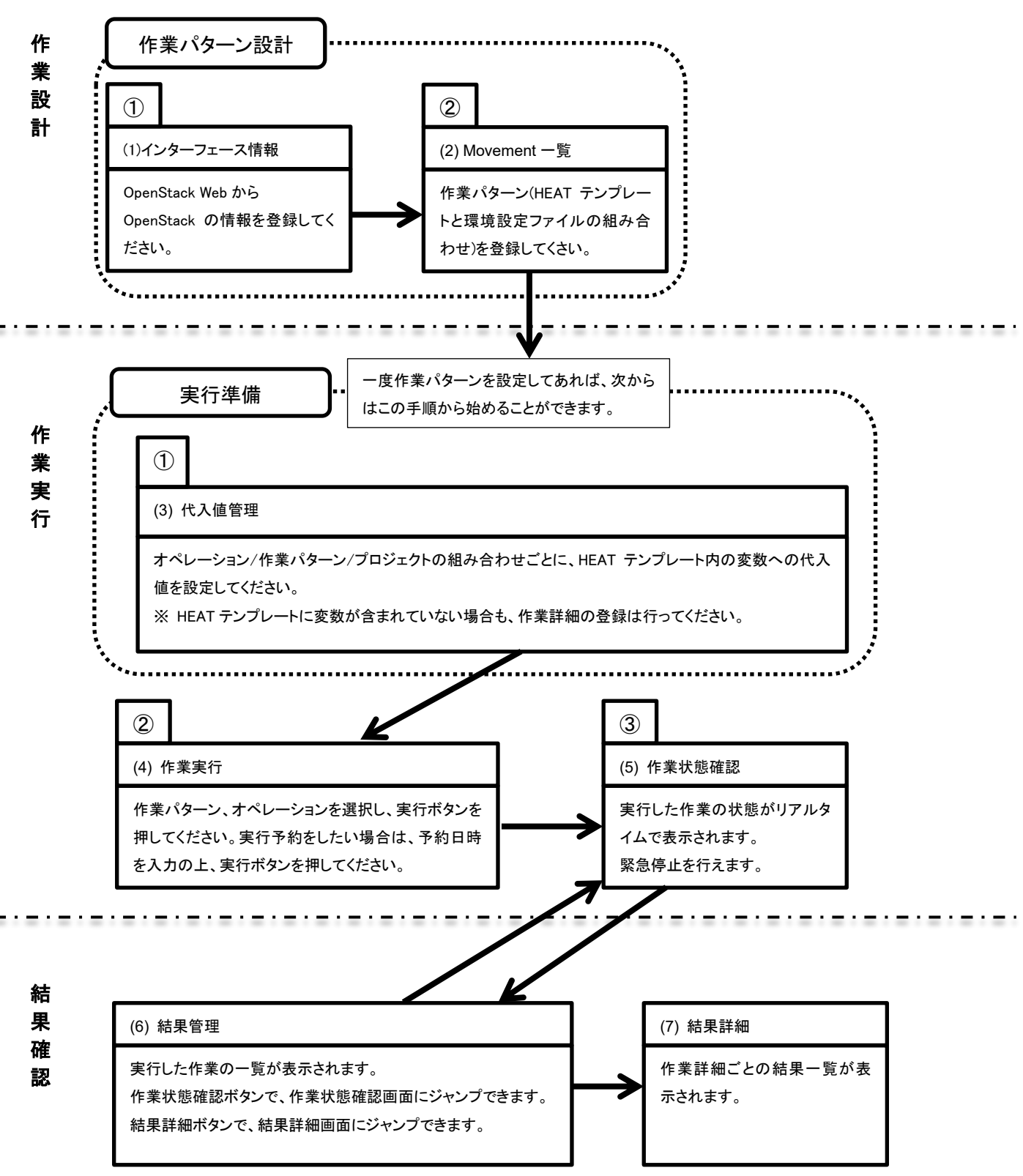

#### <span id="page-18-0"></span>4.1.5 スタックについて

OpenStack にログインし、「オーケストレーション」の「スタック」というメニューから、 今まで作成したスタックを確認します。

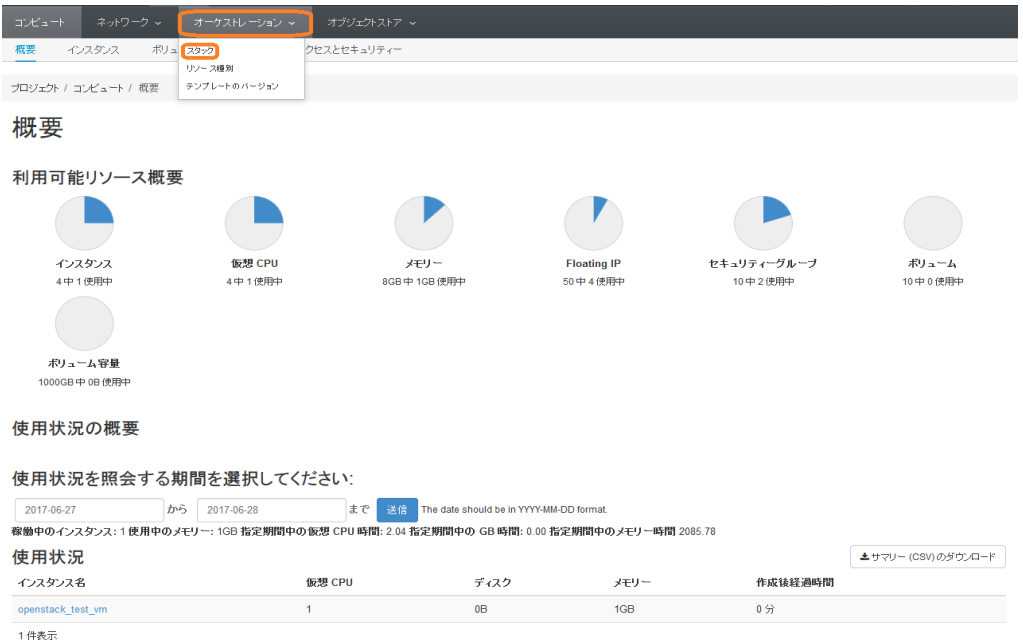

このスタックが 100 件に到達してしまうと、これ以上インスタンスが生成できなくなり 作業実行の際エラーになってしまいます。

尚、スタックを削除してしまうと、作成したインスタンスごと削除されてしまいます。 定期的に不要になったインスタンスを削除することを推奨します。

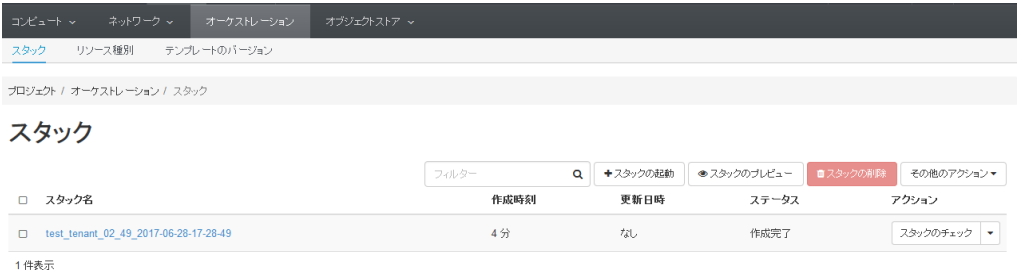

### <span id="page-19-0"></span>**5 運用操作**

astroll システムを活用する操作はクライアント PC のブラウザ画面からのユーザ利用による入力だけでは無 く、システム運用・保守による操作もあります。

用意している運用・保守の操作は次の通りです。

- ログレベルの変更
- メンテナンス

### <span id="page-19-1"></span>5.1 **ログレベルの変更**

astroll システムのプロセスのログレベルの変更方法は次の通りです。

対象ディレクトリの対象ファイルを開き、以下のように修正します。

- 対象ディレクトリ
- $\tilde{a}$  ita-root/backyards/openstack\_driver]
- 対象ファイル

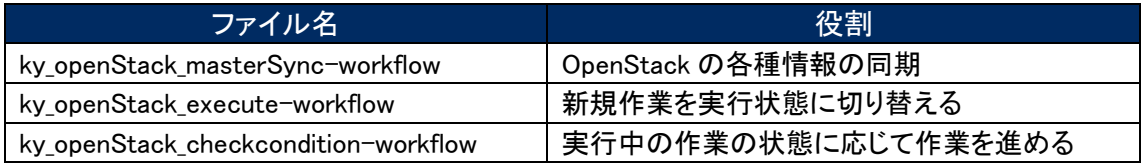

① NORMAL レベル

「LOG\_LEVEL='NORMAL'」を有効にします。

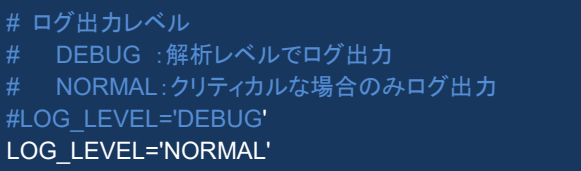

#### ② DEBUG レベル

「LOG\_LEVEL='DEBUG'」を有効にします。

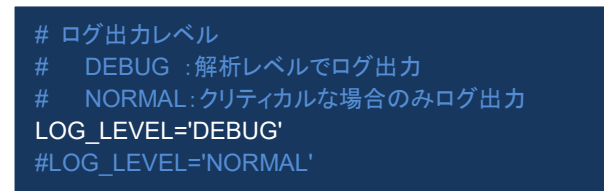

※ ログレベル変更は、プロセス再起動(Restart)後に有効になります。 再起動については次節(「 [5.2](#page-20-0) [メンテナンス方法について」](#page-20-0))を参照してください。

## <span id="page-20-0"></span>5.2 **メンテナンス方法について**

<span id="page-20-2"></span>5.1.1 OpenStacu driver 独立型プロセスの起動/停止/再起動

<span id="page-20-1"></span>ky\_openStack\_masterSync-workflow を例示します。

- (1) RHEL6.x の場合
	- プロヤス起動

\$ service ky\_openStack\_masterSync-workflow start ←

プロセス停止

\$ service ky openStack masterSync-workflow stop  $\leftarrow$ 

- プロセス再起動
- \$ service ky\_openStack\_masterSync-workflow restart ←
- <span id="page-20-3"></span>(2) RHEL7.x の場合
	- プロセス起動

\$/usr/bin/systemctl start ky\_openStack\_masterSync-workflow

● プロセス停止

\$/usr/bin/systemctl stop ky\_openStack\_masterSync-workflow

プロセス再起動

\$/usr/bin/systemctl restart ky\_openStack\_masterSync-workflow ←

同様に、各対象ファイル名に置き換えて起動/停止/再起動を行ってください。